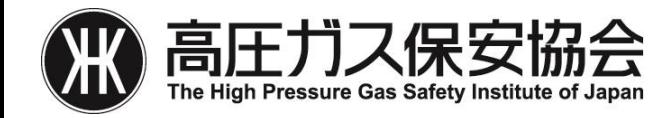

# Web申請ガイドライン

Copyright (C) The High Pressure Gas Safety Institute of Japan 1

# Web申請の注意事項

- 特定設備検査・高圧ガス設備試験・容器検査・附属品検査について、 Web申請が可能です。
- Web申請受付システム操作手順書及び各検査等のマニュアル類をご確認 ください。
- Web申請受付システムを利用するにあたっては事前登録が必要です。検 査等を担当する事務所又は担当検査員にご連絡ください。
- Web申請受付システムに使用する文字は、全角ひらがな・全角カタカ ナ・半角英数字としてください。

# 目次

- 1.Web申請の流れ
- 2.事前登録
- 3.ログイン
- 4.申請
- 5.検査成績書の提出
- 6.ユーザー管理
- 7.パスワード変更

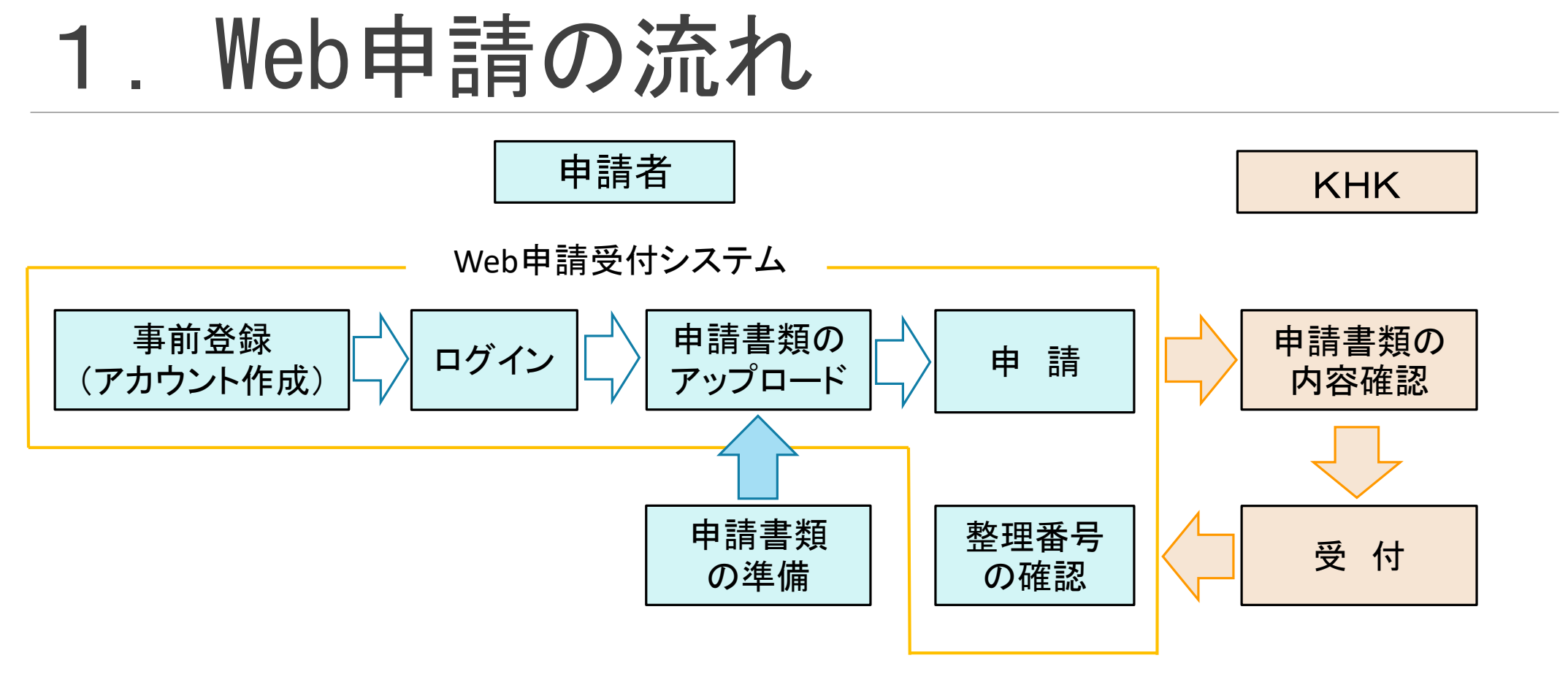

- Web申請受付システム上で受付前、差し戻し等の申請のステータスや、受付済の場 合は整理番号の確認が可能です。
- 検査等の実施後に、検査成績書の提出も可能です。

### 2.事前登録(アカウント作成)

- 検査等を担当する事務所又は担当検査員にWeb申請を希望する旨をご連絡ください。
- 担当検査員等から紹介されたメールアドレス宛に以下の内容を記載しお送りくださ い。
	- ・申請者名
	- ・申請担当者氏名
	- ・申請担当者のメールアドレス
	- ・申請する業務(特定設備検査/高圧ガス設備試験/容器検査/附属品検査)
- 事前登録の完了後、Web申請受付システムから申請担当者のメールアドレス宛にパス ワードが自動送信されます。

# 3.ログイン

- URL[:https://www.webapp.khk.or.jp/user/auth/login](https://www.webapp.khk.or.jp/user/auth/login)にアクセスして、登録したメールアドレス 及びパスワードを入力しログインしてください。
- 正しいログイン情報を入力すると、2段階認証画面が表示されます。メールアドレスに通知 された認証コードを入力しログインしてください。

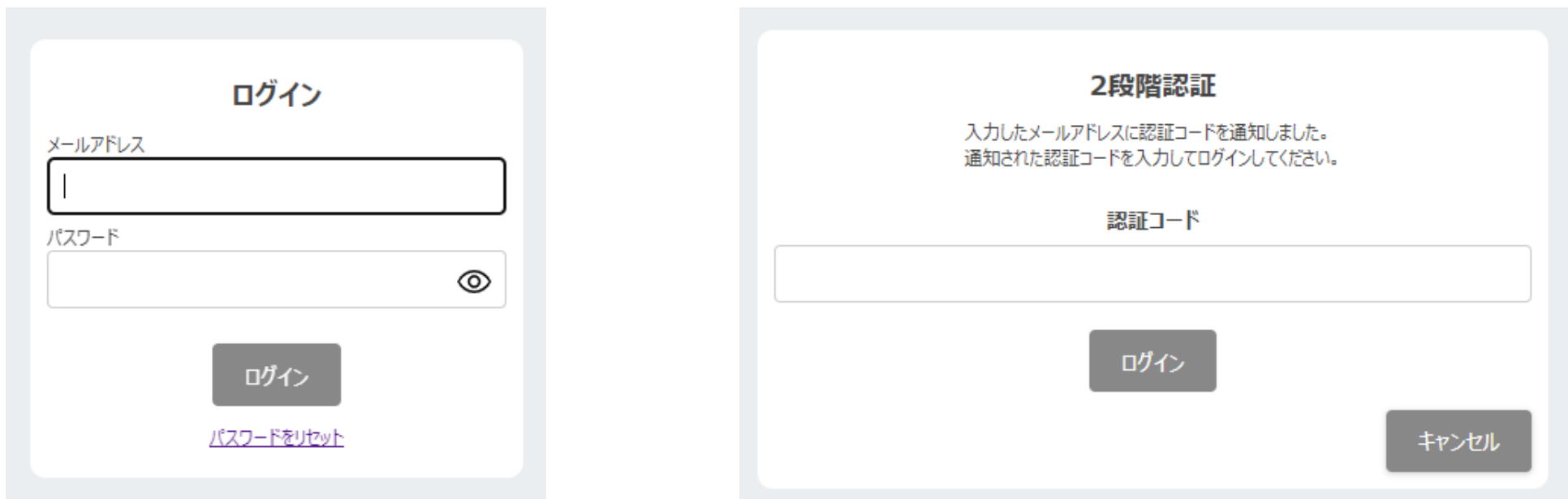

#### Copyright (C) The High Pressure Gas Safety Institute of Japan 6

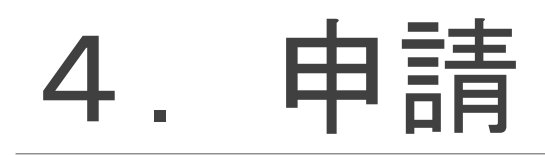

#### ① ログイン後、申請一覧画面が表示されますので +新規 をクリックしてください。

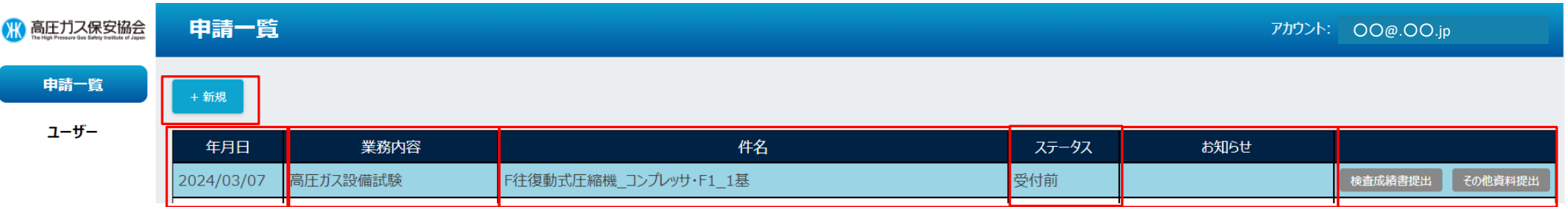

#### 【申請一覧画面の内容】

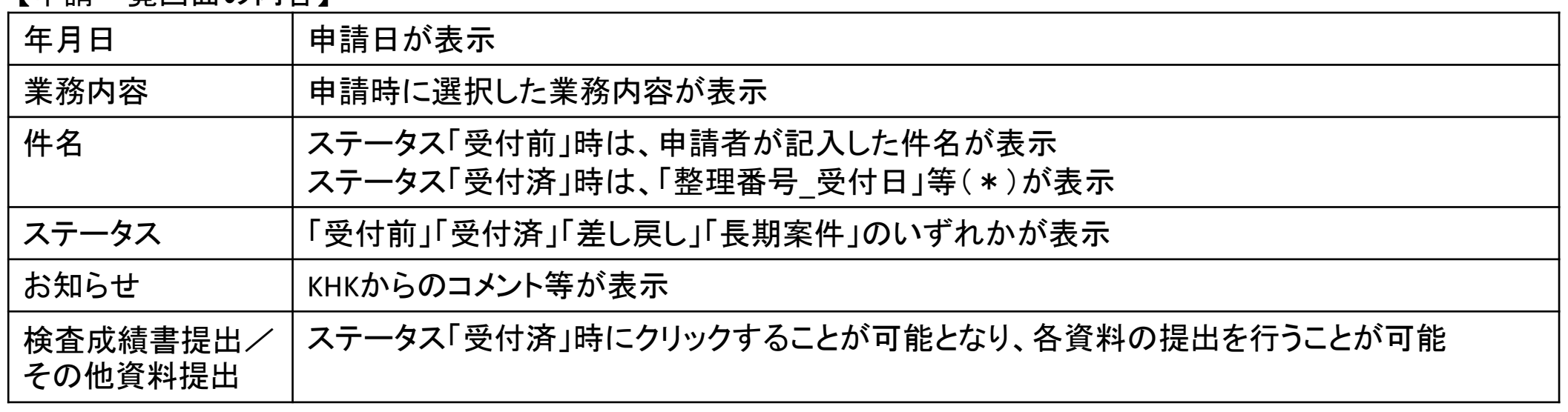

(\*)「整理番号\_受付日」等は、申請担当者のメールアドレス宛に連絡されます。

# 4.申請(続き)

#### ② 新規申請画面が表示されますので、必要事項の記

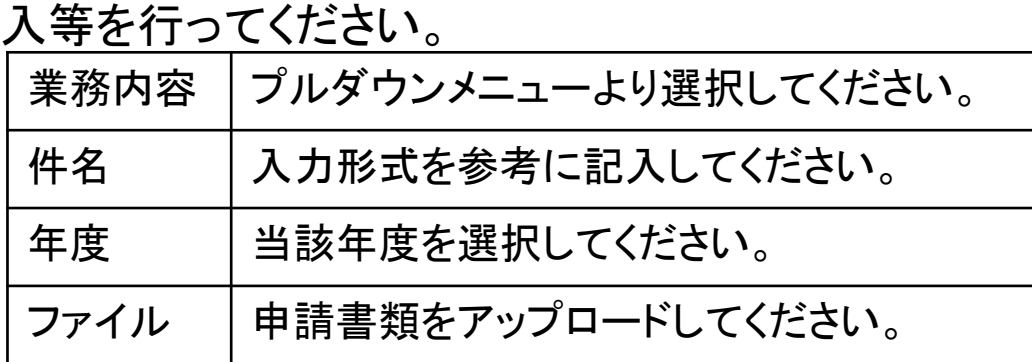

- ・申請書は、Excelテンプレートに入力することにより作成して ください。
- ・添付書類(強度計算書、図面等)のファイル形式は PDF とし てください。(PDFファイルは、ページ毎に正しい向きとし、文 書内の文字を検索できるようにしてください。)
- ・各ファイル名の付け方は、Web申請受付システム操作手 順書の 6.2 を参照してください。
- ③ 必要事項の記入及び申請書類の準備が完了しまし たら、申請する をクリックし申請してください。

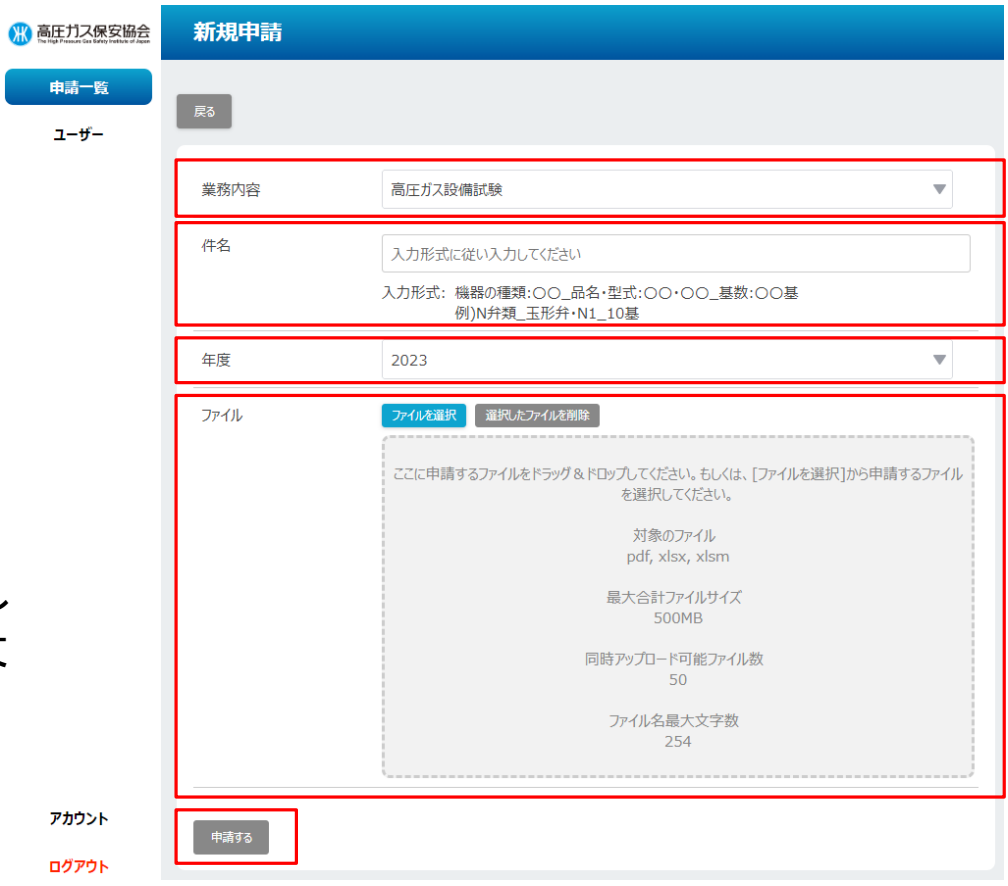

# 5.検査成績書の提出

① 検査成績書を提出する際は、申請一覧画面の 検査成績書提出 をクリックしてください。

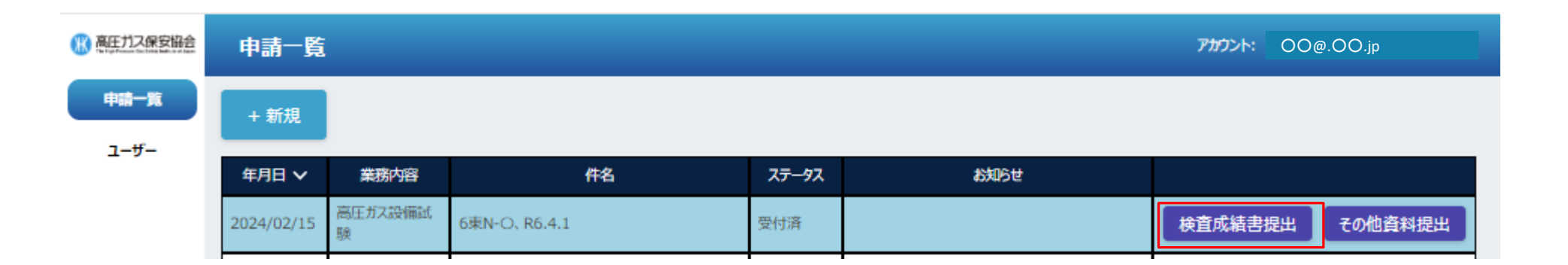

# 5.検査成績書の提出(続き)

- ② 検査成績書提出画面が表示されますので、 提出する検査成績書を選択してください。 ・検査成績書のファイル形式は PDFとしてください。 (PDFファイルは、ページ毎に正しい向きとし、文 書内の文字を検索できるようにしてください。) ・各ファイル名の付け方は、Web申請受付システ ム操作手順書の 6.3 を参照してください。
- ③ 選択が完了しましたら、 提出する をクリック して提出してください。

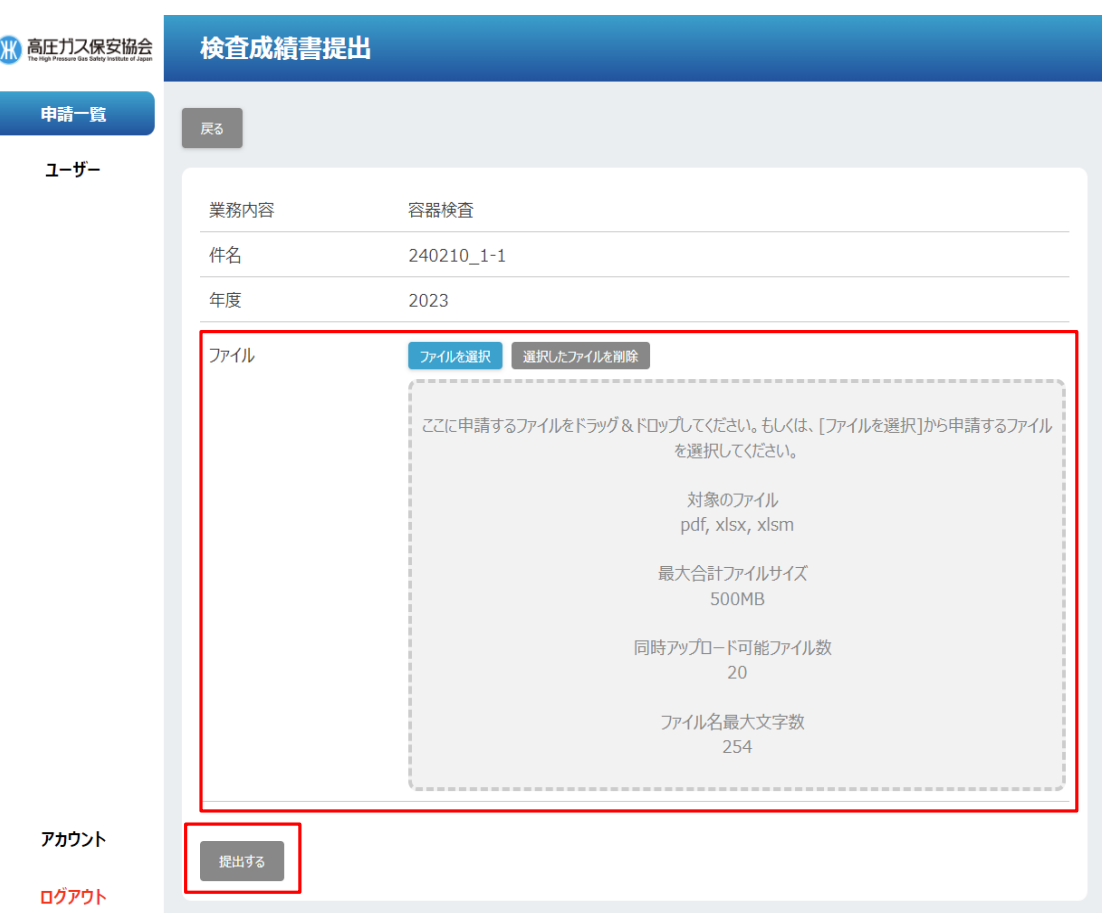

# 6.ユーザーの管理

- ユーザー画面より、ユーザーの追加登録・削除が可能です。
- +登録 をクリックし、追加するユーザーのメールアドレスを登録してください。
- ユーザーを削除する場合は、対象のユーザーを選択し、削除 をクリックしてください。

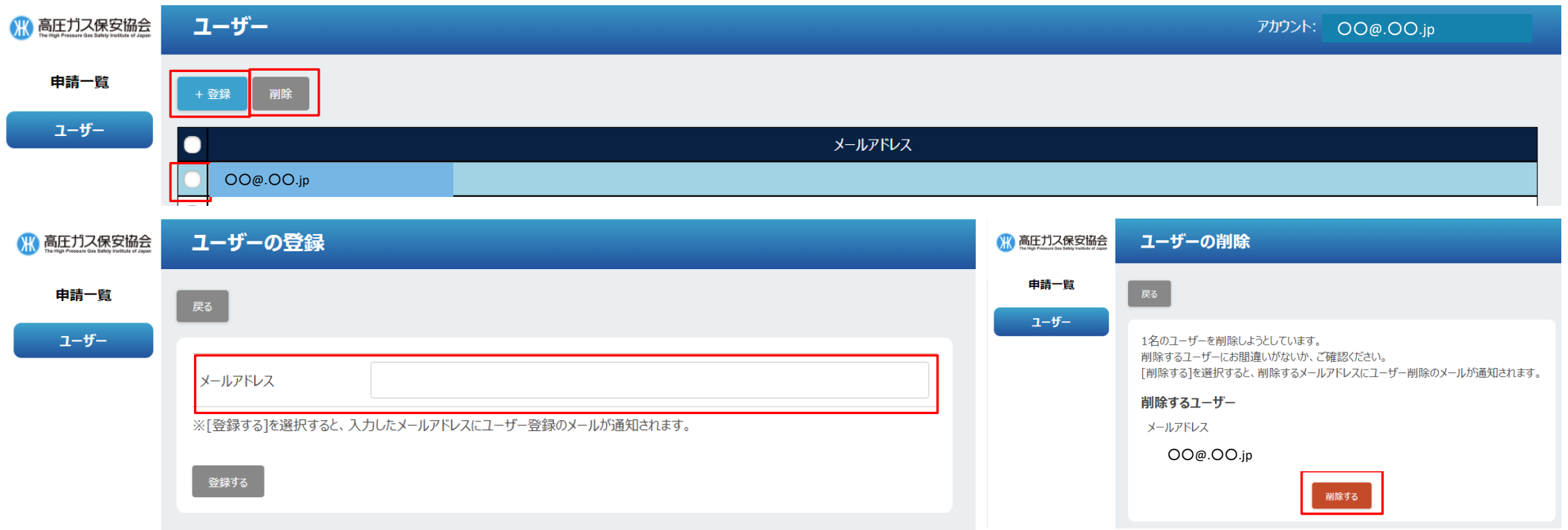

# 7.パスワード変更

● アカウント画面より、パスワード変更が可能です。

● アカウント画面の変更をクリックし、アカウントの変更画面より新しいパスワードを記入し、変更する をクリックしてください。

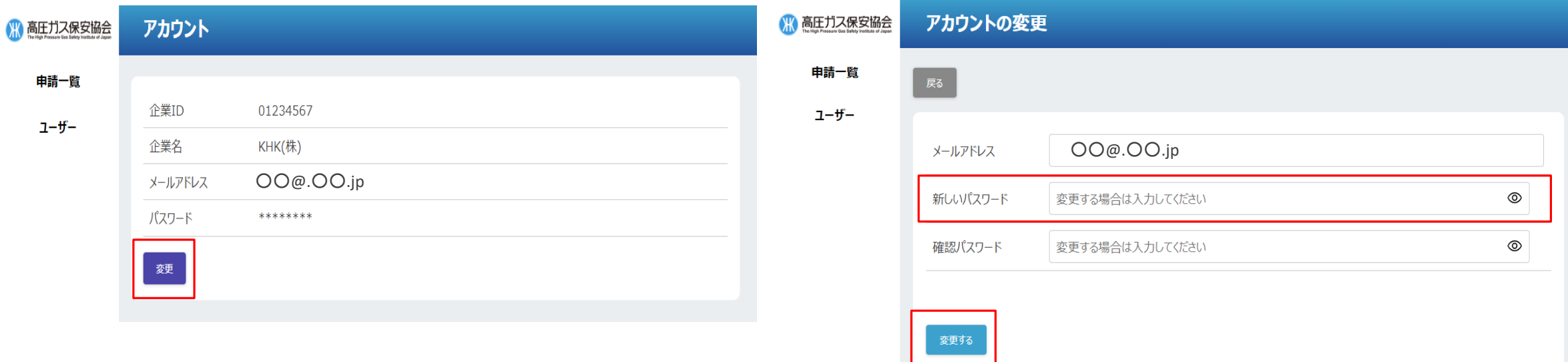